## **How to Add Ending Balance column**

The **Ending Balance column** is intended to show Ending Balance computed based on the rows' filtered account/s and the dates configured in the Start Offset and End Offset . This type of column is most likely be used on Trial Balance report.

Follow these steps on how to create Ending Balance column type.

- 1. A new row will be available in the grid section.
- 2. In the Column Type field, select Ending Balance.
- 3. In the Column Name field, enter the name you would like to call the column. The value entered in this field may show on your financial report, granted the Caption field for that column is set to Column Name. This is discussed more on How to Add Column Name Row.
- 4. In the Caption field, select the type of caption you want for the column. This is discussed more on How to Add Column Name Row.
- 5. The Start Offset field will be defaulted to BOT, which stands for Beginning of Time. This field is read only to prevent you from modifying it.
- 6. The End Offset field will be defaulted to 0, which stands for Run Date month or the current month. Change this field when you need to.

\*When **Start Offset** and **End Offset** are combined, it is read as From Beginning of Time up to This Month. This is discussed more on How Start and End Offset works.

- 7. The **Start Date field** will show the date based on the Start Offset selected and the Run Date. This gives you a preview of what the Start Date will be. It is only when Custom is selected in the Start Offset field where you need to specify the date. The rest are computed by the system.
- 8. The **End Date field** will show the date based on the End Offset selected and the Run Date. This gives you a preview of what the End Date will be. It is only when Custom is selected in the End Offset field where you need to specify the date. The rest are computed by the system.
- 9. Leave the Column Calculation field blank.
- 10. The Segment Filter field is useful to this column type since it allows you to specify location/s filter if you need to. This is discussed more on How to Use Segment Filter in the Column Designer.
- 11. Leave the Budget Code field blank.
- 12. Leave the Percentage field blank.
- 13. In the Width field, set it to your desired column width. By default it is set to 160 pixels, which is approximately 1 1/4 inches.
- 14. In the Alignment field, set how the value for the column be displayed.
  - Select Center if you want it Centered
  - · Select Left if you want it Left Aligned
  - · Select Right if you want it Right aligned
- 15. There is an ability to show or hide the column. Check the Hidden checkbox if you decide to hide the column. This is discussed more on How Hidden checkbox works when enabled.
- 16. All other fields are not anymore necessary so you can leave those out.

This is how Ending Balance column will look like when you follow the above steps.

The **Ending Balance column** is intended to show Ending Balance computed based on the rows' filtered account/s and the dates configured in the Start Offset and End Offset. This type of column is most likely be used on Trial Balance report.

Follow these steps on how to create Ending Balance column type.

- 1. A new row will be available in the grid section.
- 2. In the Column Type field, select Ending Balance.
- 3. In the Column Name field, enter the name you would like to call the column. The value entered in this field may show on your financial report, granted the Caption field for that column is set to Column Name. This is discussed more on How to Add Column Name Row.
- 4. In the Caption field, select the type of caption you want for the column. This is discussed more on How to Add Column Name Row.
- 5. The Start Offset field will be defaulted to BOT, which stands for Beginning of Time. This field is read only to prevent you from modifying it.
- 6. The End Offset field will be defaulted to 0, which stands for Run Date month or the current month. Change this field when you need to.

- 7. The **Start Date field** will show the date based on the Start Offset selected and the Run Date. This gives you a preview of what the Start Date will be. It is only when Custom is selected in the Start Offset field where you need to specify the date. The rest are computed by the system.
- 8. The **End Date field** will show the date based on the End Offset selected and the Run Date. This gives you a preview of what the End Date will be. It is only when Custom is selected in the End Offset field where you need to specify the date. The rest are computed by the system.
- 9. Leave the Column Calculation field blank.
- 10. The Segment Filter field is useful to this column type since it allows you to specify location/s filter if you need to. This is discussed more on How to Use Segment Filter in the Column Designer.
- 11. Leave the Budget Code field blank.
- 12. Leave the Percentage field blank.
- 13. In the Width field, set it to your desired column width. By default it is set to 160 pixels, which is approximately 1 1/4 inches.
- 14. In the Alignment field, set how the value for the column be displayed.
  - Select Center if you want it Centered
  - Select Left if you want it Left Aligned
  - Select **Right** if you want it Right aligned
- 15. There is an ability to show or hide the column. Check the Hidden checkbox if you decide to hide the column. This is discussed more on How Hidden checkbox works when enabled.
- 16. All other fields are not anymore necessary so you can leave those out.

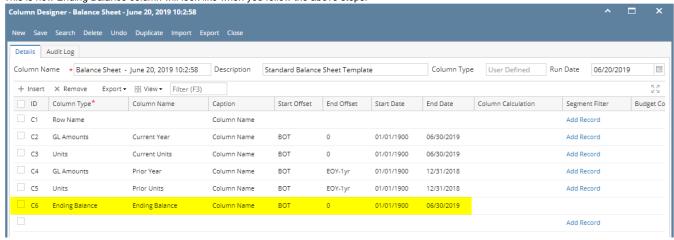

Here's how it is shown when report is previewed/printed. Highlighted is the Ending Balance column type.

| Balance Sheet - June 20, 2019 | 10.2.50                |                |                       | Thur                   | sday, June 20, 201             |
|-------------------------------|------------------------|----------------|-----------------------|------------------------|--------------------------------|
| 18 07 0/20/2019               |                        |                |                       | inurs                  | saay, June 20, 201<br>10:21 Al |
|                               | Current Year           | Current Units  | Prior Year            | Prior Units            | 70:27 A7<br>Ending Bala        |
| sset                          | Cullent leaf           | Current Offits | Filor real            | Filor Offics           | Lifting Date                   |
| Asset                         | 36,833,747             | 28,888,484     | 36,784,008            | 28,888,448             | 36.833.74                      |
| Cash Accounts                 | -78.974.657            | -29,108,321    | -78,450,665           | -29,108,477            | (78,974,656                    |
| Receivables                   | 25.093.755             | 3.707.917      | 24.712.221            | 3.692.217              | 25.093.75                      |
| Prepaids                      | 1.790.236              | 1.327.749      | 1.790.236             | 1.327.749              | 1,790.23                       |
| Inventories                   | 864,493,971            | 70,990,725     | 849,891,602           | 68,275,685             | 864,493,97                     |
| Other Assets                  | -1,455,918             | -7,327,749     | -1,455,736            | -7,089,174             | (1,455,91                      |
| Total Assets :                | 847,781,134            | 68,478,805     | 833,271,666           | 65,986,448             | 847,781,13                     |
|                               |                        |                |                       |                        |                                |
| ability                       | 202.005                |                | 274.752               | 8                      | 282.39                         |
| Liability Payables            | 282,395<br>36,747,641  | 8<br>3,854,997 | 271,752<br>11,622,728 | -415,326               | 36,747,64                      |
| Other Pavables                | 725.381.380            | 50.003.465     | 736.208.713           | -415,326<br>51.305.985 | 725.381.38                     |
| Sales Tax Payables            | 725,361,360<br>861.334 | 50,003,465     | 736,206,713           | 51,305,965             | 725,361,36<br>861.33           |
| Payroll Tax Liabilities       | 516                    | 0              | 496                   | 0                      | 5                              |
| Pending Payables              | 460.001                | 188.163        | 415.437               | 151.163                | 460.00                         |
| Payroll Taxes Current         | 199.696                | 100,103        | 197,077               | 131,103                | 199.69                         |
| Payroll Deductions            | 41,324                 | ň              | 40.930                | ň                      | 41.32                          |
| Employer Liability            | 75.087                 | -4             | 73.890                | -4                     | 75.08                          |
| Total Liabilities :           | 764,049,374            | 54,046,629     | 749,692,207           | 51,041,826             | 764,049,37                     |
| quity                         |                        |                |                       |                        |                                |
| Owners Equities               | -57                    | 0              | -57                   | 0                      | (5)                            |
| Retained Earnings             | 83,579,516             | -981,592       | 82,984,544            | -2.498.979             | 83,579,51                      |
| Total Equity :                | 83,579,459             | -981,592       | 82,984,487            | -2,498,979             | 83,579,45                      |
|                               |                        |                |                       |                        |                                |
| Current Year Earning:         | 152,301                | -301,624       | 594,972               | -1,575,080             | 152,30                         |
| Total Equity :                | 83,731,760             | -1,283,216     | 83,579,459            | -4,074,059             | 83,731,76                      |
| Total Liabilities and Equity: | 847,781,134            | 52.763.413     | 833.271.666           | 46.967.767             | 847,781,13                     |

The **Ending Balance column** is intended to show Ending Balance computed based on the rows' filtered account/s and the dates configured in the Start Offset and End Offset . This type of column is most likely be used on Trial Balance report.

Follow these steps on how to create Ending Balance column type.

- 1. A new row will be available in the grid section.
- 2. In the Column Type field, select Ending Balance.
- 3. In the Column Name field, enter the name you would like to call the column. The value entered in this field may show on your financial report, granted the Caption field for that column is set to Column Name. This is discussed more on How to Add Column Name Row.
- 4. In the Caption field, select the type of caption you want for the column. This is discussed more on How to Add Column Name Row.
- 5. The Start Offset field will be defaulted to BOT, which stands for Beginning of Time. This field is read only to prevent you from modifying it.
- 6. The End Offset field will be defaulted to 0, which stands for Run Date month or the current month. Change this field when you need to.

- 7. The **Start Date field** will show the date based on the Start Offset selected and the Run Date. This gives you a preview of what the Start Date will be. It is only when Custom is selected in the Start Offset field where you need to specify the date. The rest are computed by the system.
- 8. The **End Date field** will show the date based on the End Offset selected and the Run Date. This gives you a preview of what the End Date will be. It is only when Custom is selected in the End Offset field where you need to specify the date. The rest are computed by the system.
- 9. Leave the Column Calculation field blank.
- 10. The Segment Filter field is useful to this column type since it allows you to specify location/s filter if you need to. This is discussed more on How to Use Segment Filter in the Column Designer.
- 11. Leave the Budget Code field blank.
- 12. Leave the Percentage field blank.
- 13. In the Width field, set it to your desired column width. By default it is set to 160 pixels, which is approximately 1 1/4 inches.
- 14. In the Alignment field, set how the value for the column be displayed.
  - Select Center if you want it Centered
  - Select Left if you want it Left Aligned
  - Select Right if you want it Right aligned

- 15. There is an ability to show or hide the column. Check the Hidden checkbox if you decide to hide the column. This is discussed more on How Hidden checkbox works when enabled.
- 16. All other fields are not anymore necessary so you can leave those out.

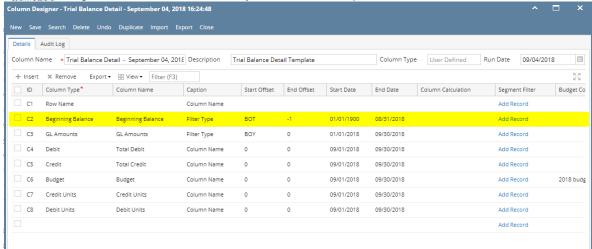

Here's how it is shown when report is previewed/printed. Highlighted is the Ending Balance column type.

| Trial Balance Detail - September 04, 201                 | 18 16:24:48             |                         |             |              |        |               |                  |
|----------------------------------------------------------|-------------------------|-------------------------|-------------|--------------|--------|---------------|------------------|
| As Of 9/4/2018                                           |                         |                         |             |              |        | Wednesday, Se | eptember 5, 2018 |
|                                                          |                         |                         |             |              |        | **            | 4:46 PM          |
|                                                          | 01/01/1900 - 08/31/2018 | 01/01/2018 - 09/30/2018 | Total Debit | Total Credit | Budget | Credit Units  | Debit Uni        |
| 0000-0000-001 - Sales - Home office - Grains             | 5.00                    | 5.00                    | 0.00        | 0.00         | 0.00   | 0.00          | 0.0              |
| 0000-0001-001 - Sales - Fort Wayne - Grains              | 2,613.00                | 2,613.00                | 0.00        | 0.00         | 0.00   | 0.00          | 0.               |
| 0000-0001-004 - Sales - Fort Wayne - Gas                 | 11,648.62               | 11,648.62               | 0.00        | 0.00         | 0.00   | 0.00          | 0                |
| 0000-0001-007 - Sales - Fort Wayne - Diesel              | 6,933.89                | 6,933.89                | 0.00        | 0.00         | 0.00   | 0.00          | 0                |
| 0000-0001-014 - Sales - Fort Wayne - Propane             | 14,595.69               | 14,595.69               | 0.00        | 0.00         | 0.00   | 0.00          | 0                |
| 0000-0001-106 - Sales - Fort Wayne - Snacks              | 43.50                   | 38.00                   | 33.00       | 27.50        | 0.00   | 5.00          | 6                |
| 0010-0001-001 - Sales -Taxable - Fort Wayne - Grains     | 64,557.21               | 64,557.21               | 0.00        | 0.00         | 0.00   | 0.00          | (                |
| 010-0001-006 - Sales -Taxable - Fort Wayne - Gas         | 164,367.97              | 164,367.97              | 0.00        | 0.00         | 0.00   | 0.00          |                  |
| 010-0001-007 - Sales -Taxable - Fort Wayne - Diesel      | 273,416.82              | 273,416.82              | 0.00        | 0.00         | 0.00   | 0.00          |                  |
| 010-0002-001 - Sales -Taxable - Indianapolis - Grains    | 4,200.00                | 4,200.00                | 0.00        | 0.00         | 0.00   | 0.00          |                  |
| 015-0101-000 - Sales -Non-Tax - iRely Mart - Admin       | 62.11                   | 62.11                   | 0.00        | 0.00         | 0.00   | 0.00          |                  |
| 500-9002-103 - Storage Income-Austin Tech Hub-Tobacco    | 0.00                    | 0.00                    | 0.00        | 0.00         | 666.00 | 0.00          |                  |
| 000-0000-000 - Freight Income - Home office - Admin      | (12,500.00)             | (12,500.00)             | 0.00        | 0.00         | 0.00   | 0.00          |                  |
| 000-0001-000 - Freight Income - Fort Wayne - Admin       | 261.07                  | 261.07                  | 0.00        | 0.00         | 0.00   | 0.00          |                  |
| 001-0001-001 - Software Sales-Fort Wayne-Grains          | 2,500.00                | 2,500.00                | 0.00        | 0.00         | 0.00   | 0.00          |                  |
| 000-0001-101 - Discount Take - Fort Wayne - Pop          | (1.85)                  | (1.85)                  | 0.00        | 0.00         | 0.00   | 0.00          |                  |
| 000-0005-100 - Discount Take-Chatham-General Merchandise | 9.12                    | 9.12                    | 0.00        | 0.00         | 0.00   | 0.00          |                  |
| 000-0001-005 - Sales Advance -Fort Wayne-Feed            | (100.00)                | (100.00)                | 0.00        | 0.00         | 0.00   | 0.00          |                  |
| 000-4001-001 - Sales Advance -Remote Scale 2-Grains      | 850.00                  | 850.00                  | 0.00        | 0.00         | 0.00   | 0.00          |                  |
| 000-0000-000 - Other Income - Home office - Admin        | 100.00                  | 100.00                  | 0.00        | 0.00         | 0.00   | 0.00          |                  |
| 000-0001-000 - Other Income - Fort Wayne - Admin         | 3,794.75                | 3,794.75                | 0.00        | 0.00         | 0.00   | 0.00          |                  |
| 9100-0001-000 - Tank Rent - Fort Wayne - Admin           | 80.00                   | 80.00                   | 0.00        | 0.00         | 0.00   | 0.00          |                  |

The **Ending Balance column** is intended to show Ending Balance computed based on the rows' filtered account/s and the dates configured in the Start Offset and End Offset . This type of column is most likely be used on Trial Balance report.

Follow these steps on how to create Ending Balance column type.

- 1. A new row will be available in the grid section.
- 2. In the Column Type field, select Ending Balance.
- 3. In the Column Name field, enter the name you would like to call the column. The value entered in this field may show on your financial report, granted the Caption field for that column is set to Column Name. This is discussed more on How to Add Column Name Row.
- 4. In the Caption field, select the type of caption you want for the column. This is discussed more on How to Add Column Name Row.
- 5. The Start Offset field will be defaulted to BOT, which stands for Beginning of Time. This field is read only to prevent you from modifying it.
- 6. The End Offset field will be defaulted to 0, which stands for Run Date month or the current month. Change this field when you need to.

- 7. The Start Date field will show the date based on the Start Offset selected and the Run Date. This gives you a preview of what the Start Date will be. It is only when Custom is selected in the Start Offset field where you need to specify the date. The rest are computed by the system.
- 8. The End Date field will show the date based on the End Offset selected and the Run Date. This gives you a preview of what the End Date will be. It is only when Custom is selected in the End Offset field where you need to specify the date. The rest are computed by the system.
- 9. Leave the Column Calculation field blank.
- 10. The Segment Filter field is useful to this column type since it allows you to specify location/s filter if you need to. This is discussed more on How to Use Segment Filter in the Column Designer.
- 11. Leave the Budget Code field blank.
- 12. Leave the Percentage field blank.
- 13. In the Width field, set it to your desired column width. By default it is set to 160 pixels, which is approximately 1 1/4 inches.
- 14. In the Alignment field, set how the value for the column be displayed.
  - Select Center if you want it Centered
  - Select Left if you want it Left Aligned
  - Select Right if you want it Right aligned
- 15. There is an ability to show or hide the column. Check the Hidden checkbox if you decide to hide the column. This is discussed more on How Hidden checkbox works when enabled.
- 16. All other fields are not anymore necessary so you can leave those out.

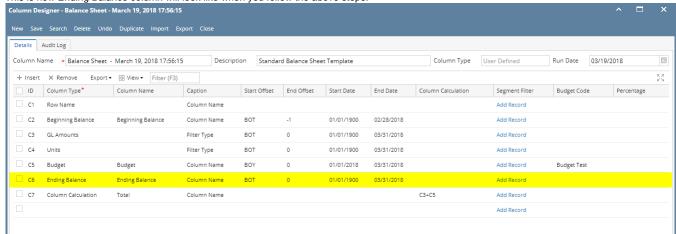

Here's how it is shown when report is previewed/printed. Highlighted is the Ending Balance column type.

| ls Of 3/19/2018         |                   |                         |                         |            |                 | Tuesday, April 3, 2018 |
|-------------------------|-------------------|-------------------------|-------------------------|------------|-----------------|------------------------|
| 0 0 0 0 0               |                   |                         |                         |            |                 | 5:53 PM                |
|                         | Beginning Balance | 01/01/1900 - 03/31/2018 | 01/01/1900 - 03/31/2018 | Budget     | Ending Balance  | 0.00 PM                |
| sset                    |                   |                         |                         |            |                 |                        |
| Asset                   | (9,678,124.24)    | -9,678,124              | 543                     | 339,116.00 | (9,678,124.24)  | (9,339,008.            |
| Cash Accounts           | (27,747,732.43)   | -27,747,632             | 2                       | 15,098.00  | (27,747,632.43) | (27,732,534.           |
| Receivables             | 29,467,063.24     | 29,467,298              | 3,257,113               | 0.00       | 29,467,298.24   | 29,467,298             |
| Prepaids                | 4,190,536.00      | 4,190,536               | 8,805,892               | 0.00       | 4,190,536.00    | 4,190,536              |
| Inventories             | 848,653,286.40    | 848,653,236             | 109,814,384             | 0.00       | 848,653,236.40  | 848,653,236            |
| Other Assets            | (1,420,775.56)    | -1,420,763              | -3,329,858              | 0.00       | (1,420,762.76)  | (1,420,763             |
| Total Assets :          | 843,464,253.41    | 843,464,551             | 118,548,076             | 354,214.00 | 843,464,551.21  | 843,818,765            |
| lability                |                   |                         |                         |            |                 |                        |
| Liability               | 51.374.52         | 51.375                  | 8                       | 0.00       | 51.374.52       | 51.375                 |
| Payables                | 27,592,614.77     | 27,592,665              | 967.479                 | 0.00       | 27,592,664.77   | 27,592,66              |
| Other Payables          | 734,757,953.81    | 734.758.102             | 53.175.738              | 0.00       | 734,758,101.61  | 734,758,10             |
| Sales Tax Pavables      | 860.040.26        | 860.040                 | 0                       | 0.00       | 860.040.26      | 860.04                 |
| Payroll Tax Liabilities | 464.07            | 464                     | 0                       | 0.00       | 464.07          | 46                     |
| Pending Payables        | 9.196.40          | 9.196                   | 5.324                   | 0.00       | 9,196,40        | 9.19                   |
| Payroll Taxes Current   | 168,249.68        | 168,250                 | 0                       | 0.00       | 168,249.68      | 168,25                 |
| Payroll Deductions      | 36,367.01         | 36,367                  | 0                       | 0.00       | 36,367.01       | 36,36                  |
| Employer Liability      | 64,162.36         | 64,162                  | -2                      | 0.00       | 64,162.36       | 64,16                  |
| Total Liabilities :     | 763,540,422.88    | 763,540,621             | 54,148,547              | 0.00       | 763,540,620.68  | 763,540,62             |
| uity                    |                   |                         |                         |            |                 |                        |
| Owners Equities         | (54.20)           | -54                     | 0                       | 0.00       | (54.20)         | (54                    |
| Retained Earnings       | 79,922,137.85     | 79,922,138              | -14,454,227             | 0.00       | 79,922,137.85   | 79,922,13              |
| Total Equity :          | 79,922,083.65     | 79,922,084              | -14,454,227             | 0.00       | 79,922,083.65   | 79,922,08              |
|                         |                   |                         |                         |            |                 |                        |
| Current Year Earning:   | (193.11)          | -93                     | -3                      | 0.00       | (93.11)         | (9:                    |
| Total Equity :          | 79,921,890.54     | 79,921,991              | -14,454,230             | 0.00       | 79,921,990.54   | 79,921,99              |
|                         | 843.462.313.42    | 843,462,612             | 39,694,317              | 0.00       | 843,462,611,22  | 843,462,612            |

The **Ending Balance column** is intended to show Ending Balance computed based on the rows' filtered account/s and the dates configured in the Start Offset and End Offset . This type of column is most likely be used on Trial Balance report.

Follow these steps on how to create Ending Balance column type.

- 1. A new row will be available in the grid section.
- 2. In the Column Type field, select Ending Balance.
- 3. In the Column Name field, enter the name you would like to call the column. The value entered in this field may show on your financial report, granted the Caption field for that column is set to Column Name. This is discussed more on How to Add Column Name Row.
- 4. In the Caption field, select the type of caption you want for the column. This is discussed more on How to Add Column Name Row.
- 5. The Start Offset field will be defaulted to BOT, which stands for Beginning of Time. This field is read only to prevent you from modifying it.
- 6. The End Offset field will be defaulted to 0, which stands for Run Date month or the current month. Change this field when you need to.

- 7. The **Start Date field** will show the date based on the Start Offset selected and the Run Date. This gives you a preview of what the Start Date will be. It is only when Custom is selected in the Start Offset field where you need to specify the date. The rest are computed by the system.
- 8. The **End Date field** will show the date based on the End Offset selected and the Run Date. This gives you a preview of what the End Date will be. It is only when Custom is selected in the End Offset field where you need to specify the date. The rest are computed by the system.
- 9. Leave the Column Calculation field blank.
- 10. The Segment Filter field is useful to this column type since it allows you to specify location/s filter if you need to. This is discussed more on How to Use Segment Filter in the Column Designer.
- 11. Leave the Budget Code field blank.
- 12. Leave the Percentage field blank.
- 13. In the Width field, set it to your desired column width. By default it is set to 160 pixels, which is approximately 1 1/4 inches.
- 14. In the Alignment field, set how the value for the column be displayed.
  - Select Center if you want it Centered
  - · Select Left if you want it Left Aligned
  - Select Right if you want it Right aligned
- 15. There is an ability to show or hide the column. Check the Hidden checkbox if you decide to hide the column. This is discussed more on How Hidden checkbox works when enabled.
- 16. All other fields are not anymore necessary so you can leave those out.

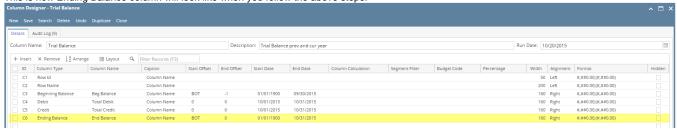

Here's how it is shown when report is previewed/printed. Highlighted is the **Ending Balance** column type.

| Γria | l Balance                        |             |             |              |                       |
|------|----------------------------------|-------------|-------------|--------------|-----------------------|
| s Of | 10/31/2015                       |             |             | Wednesda     | ay, February 10, 2016 |
|      |                                  |             |             |              | 7:39 PM               |
|      |                                  | Beg Balance | Total Debit | Total Credit | End Baland            |
| 2    | 10000 - Check book in Bank       | 7,092.04    | 0.00        | 0.00         | 7,092.0               |
| 4    | 12000 - Accounts Receivable      | 700.00      | 0.00        | 0.00         | 700.0                 |
| 8    | 16000 - Inventory                | 8,300.00    | 0.00        | 0.00         | 8,300.                |
| 9    | 16001 - Inventory-item1          | 1,100.00    | 0.00        | 0.00         | 1,100.                |
| 11   | 16003 - Inventory - Test1        | 2,690.00    | 0.00        | 0.00         | 2,690.                |
| 18   | 16022 - Inventory - RM           | 2,480.00    | 0.00        | 0.00         | 2,480                 |
| 21   | 16025 - Inventory in Transit new | 3,500.00    | 0.00        | 0.00         | 3,500.                |
| 22   | 16100 - Inventory in Transit     | 120.00      | 0.00        | 0.00         | 120.                  |
| 24   | 20000 - Accounts Payable         | (2,010.00)  | 0.00        | 0.00         | (2,010.0              |
| 25   | 21000 - AP Clearing              | (14,400.00) | 0.00        | 0.00         | (14,400.0             |
| 26   | 21001 - AP Clearing new          | (2,480.00)  | 0.00        | 0.00         | (2,480.0              |
| 30   | 24010 - Payroll Taxes            | (45.00)     | 0.00        | 0.00         | (45.                  |
| 31   | 24050 - Federal Income Tax       | (2,738.38)  | 0.00        | 0.00         | (2,738.               |
| 32   | 24110 - FICA ans Social Security | (1,621.18)  | 0.00        | 0.00         | (1,621.               |
| 33   | 24150 - FICA Medicare            | (379.14)    | 0.00        | 0.00         | (379.                 |
| 34   | 24201 - State Tax                | (382.50)    | 0.00        | 0.00         | (382.                 |
| 36   | 24550 - 401K Deductions          | (126.00)    | 0.00        | 0.00         | (126.                 |
| 39   | 24850 - Employer FUTA            | (88.59)     | 0.00        | 0.00         | (88.                  |
| 40   | 24900 - Employer SUTA            | (63.99)     | 0.00        | 0.00         | (63.                  |
| 54   | 35000 - Owners Equity            | 0.00        | 0.00        | 10.25        | (10.3                 |
| 58   | 39000 - Retained Earnings        | (1,000.00)  | 0.00        | 0.00         | (1,000.               |
| 62   | 40000 - Sales                    | (560.00)    | 0.00        | 0.00         | (560.                 |
| 65   | 40003 - Sales - Test1            | (140.00)    | 0.00        | 0.00         | (140.                 |
| 76   | 41500 - Fee Income               | (100.00)    | 0.00        | 0.00         | (100.                 |
| 77   | 42000 - Interest Income          | (200.00)    | 0.00        | 0.00         | (200.                 |
| 78   | 43000 - Options Income           | (300.00)    | 0.00        | 0.00         | (300.                 |
| 79   | 44000 - Credit Card Fee          | (400.00)    | 0.00        | 0.00         | (400.                 |
| 81   | 47000 - Sales Advance            | (500.00)    | 0.00        | 0.00         | (500.                 |
| 83   | 49000 - Other Income             | (15,000.00) | 10.25       | 0.00         | (14,989.              |
| 87   | 50000 - Purchases Default        | 400.00      | 0.00        | 0.00         | 400                   |
| 90   | 50003 - COGS - Test1             | 100.00      | 0.00        | 0.00         | 100                   |
| 100  | 54100 - Salary Earnings          | 8,500.00    | 0.00        | 0.00         | 8,500                 |
| 102  | 54511 - Leave of Absence         | 4,700.00    | 0.00        | 0.00         | 4,700                 |
| 105  | 56000 - Employer Expenses        | 810.59      | 0.00        | 0.00         | 810                   |
| 106  | 56200 - Employer FICA Med        | 189.57      | 0.00        | 0.00         | 189                   |
| 107  | 56300 - Empployer FUTA           | 88.59       | 0.00        | 0.00         | 88                    |
| 108  | 56400 - Employer SUTA            | 63.99       | 0.00        | 0.00         | 63                    |
| 131  | 80000 - Inventory Adjustment     | 190.00      | 0.00        | 0.00         | 190                   |
| 132  | 81000 - Labor                    | 10.00       | 0.00        | 0.00         | 10                    |
| 134  | 99000 - Wash Account             | 1,500.00    | 0.00        | 0.00         | 1,500                 |
| 136  | _                                | 0.00        | 10.25       | 10.25        | 0.                    |

The **Ending Balance column** is intended to build formula from existing columns. Calculation, Debit and Credit columns can be used to build the formula. This report is most likely be used in a Trial Balance type of report.

This column is like Column Calculation in the sense that you can build formula. The only difference is, the Ending Balance column checks first whether the account has Debit or Credit normal balance.

Say this is your formula: Beginning Balance + Debit - Credit = Ending Balance

## Where:

- Beginning Balance is a Calculation column
- Debit is a Debit column
- Credit is a Credit Column
- Ending Balance is an Ending Balance column

If Ending Balance is a Calculation column type - it will compute for the amount using the above formula, regardless of account normal balance. However if Ending Balance is an Ending Balance column type, this rule applies:

- If account has Debit normal balance, then Debit Credit applies. Therefore in the above formula it would be Beginning Balance + Debit Credit =
  Ending Balance
- If account has Credit normal balance, it reverses the formula to be Credit Debit. Therefore in the above formula it would be Beginning Balance +
  Credit- Debit = Ending Balance

Follow these steps to add an Ending Balance column.

- 1. A new row will be available in the grid section.
- In the Column Description field, enter the name you would like to call the column. The value entered in this field may show on your financial report, granted the caption for that column is set to Column Header. This is discussed more on How to Add Description Title Row.
- 3. In the Caption field, select the type of caption you want for the column. This is discussed more on How to Add Description Title Row.
- 4. In the Column Type field, select Ending Balance.
- 5. Column Calculation screen will automatically be opened where you can configure your formula. See How to Configure Formula for Column Calculation column to guide you on how to build your formula.
- 6. Leave the Filter Type field blank.
- Leave the Segment Used field blank.
- 8. Leave the Budget Code field blank.
- 9. Leave the Start and End Date fields blank.
- 10. In the Width field, set it to your desired column width. By default it is set to 160 pixels, which is approximately 1 1/4 inches.
- 11. In the Alignment field, set how the value for the column be displayed.
  - Select Center if you want it Centered
  - · Select Left if you want it Left Aligned
  - Select Right if you want it Right aligned
- 12. In the Format field, assign how the numbers be shown in the column. Will it have decimals, money sign or in percentage format.
- 13. Leave Hidden checkbox unchecked. See How Hidden checkbox works when enabled.

This is how Column Calculation column will look like when you follow the above steps.

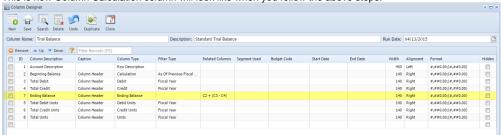

Here's how it is shown when report is previewed/printed. The balances shown on Ending Balance column is computed as:

- Beginning Balance + Debit Credit for account with Debit normal balance
- Beginning Balance + Credit Debit for account with Credit normal balance

| Trial Balance<br>As Of 4/13/2015      |                   |             |              |                |                   | Mono               | day, April 13, 2015<br>3:10 PM |
|---------------------------------------|-------------------|-------------|--------------|----------------|-------------------|--------------------|--------------------------------|
|                                       | Beginning Balance | Total Debit | Total Credit | Ending Balance | Total Debit Units | Total Credit Units | Total Units                    |
| 10300-1000 - Inventory-Loc A          | 1,900.00          | 2,449.75    | 300.00       | 4,049.75       | 224.97            | 30.00              | 194.97                         |
| 20000-1000 - Accounts Payable-Loc A   | 0.00              | 0.00        | 650.00       | 650.00         | 0.00              | 0.00               | 0.00                           |
| 30000-1000 - Owner's Equity-Loc A     | 1,100.00          | 0.00        | 500.00       | 1,600.00       | 0.00              | 0.00               | 0.00                           |
| 40000-1000 - Sales-Loc A              | 1,000.00          | 0.00        | 2,500.00     | 3,500.00       | 0.00              | 250.00             | 250.00                         |
| 50000-1000 - Cost of Goods Sold-Loc A | 150.00            | 800.00      | 0.00         | 950.00         | 80.00             | 0.00               | 80.00                          |
| 60000-1000 - Other Expenses-Loc A     | 50.00             | 900.25      | 0.00         | 950.25         | 0.00              | 0.00               | 0.00                           |
| 70000-1000 - Other Revenues-Loc A     | 0.00              | 0.00        | 200.00       | 200.00         | 0.00              | 0.00               | 0.00                           |
| Total:                                |                   | 4,150.00    | 4,150.00     |                |                   |                    |                                |